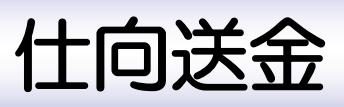

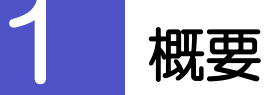

海外への送金依頼やご依頼内容・取引状況の照会などを行うことができます。

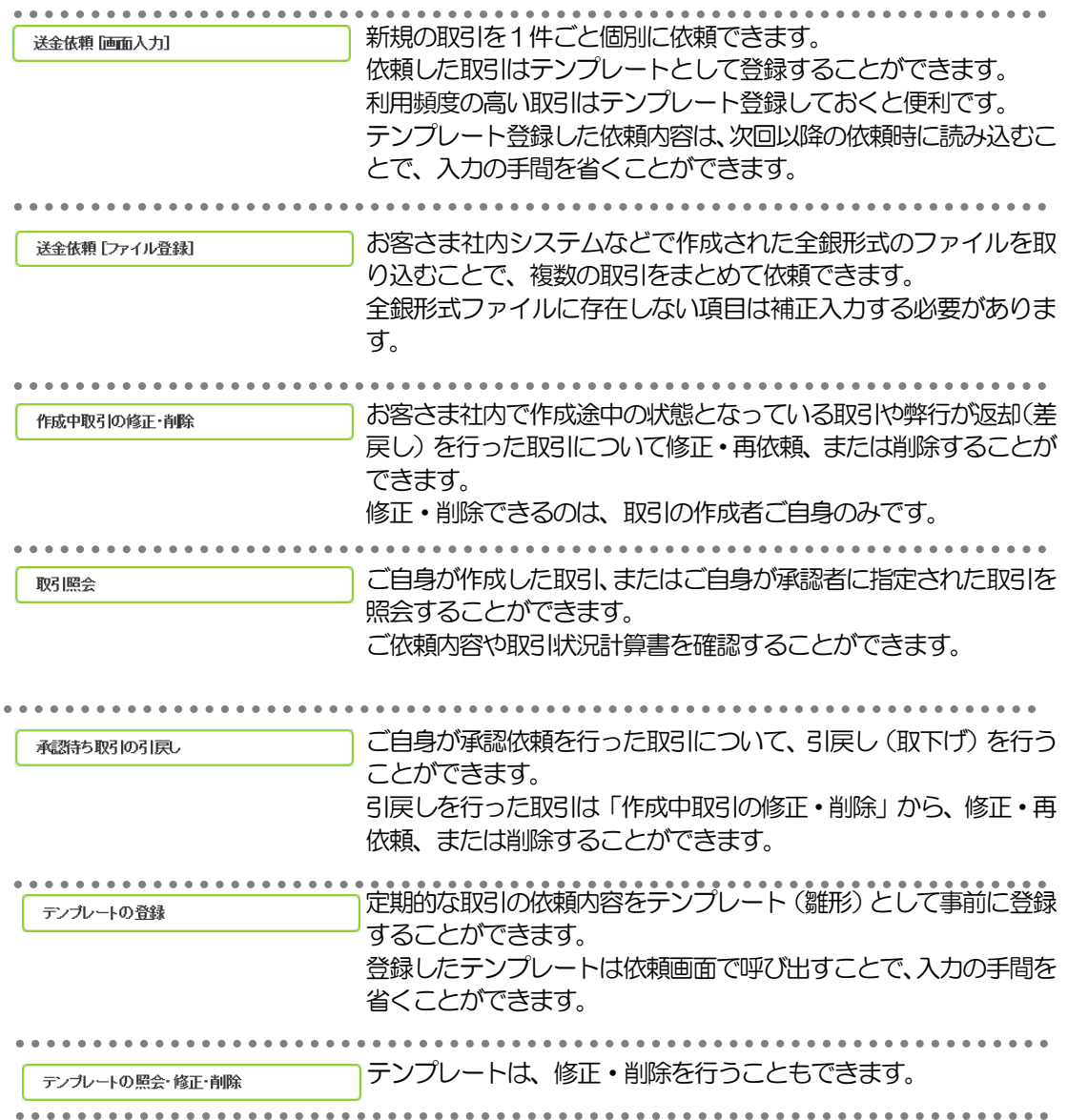

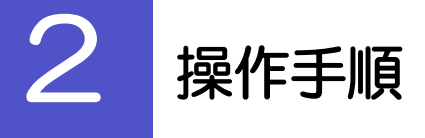

# 2.1 送金依頼(画面入力)

2.1.1 取引選択画面を表示して、<mark>送金依頼[画面入力]</mark>を押します。

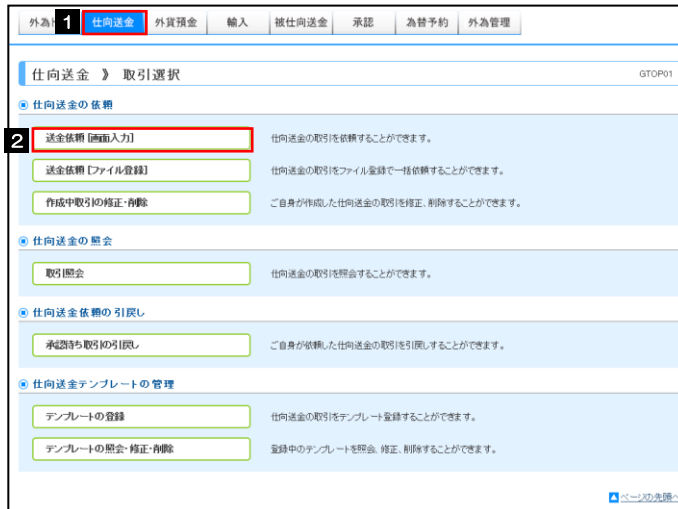

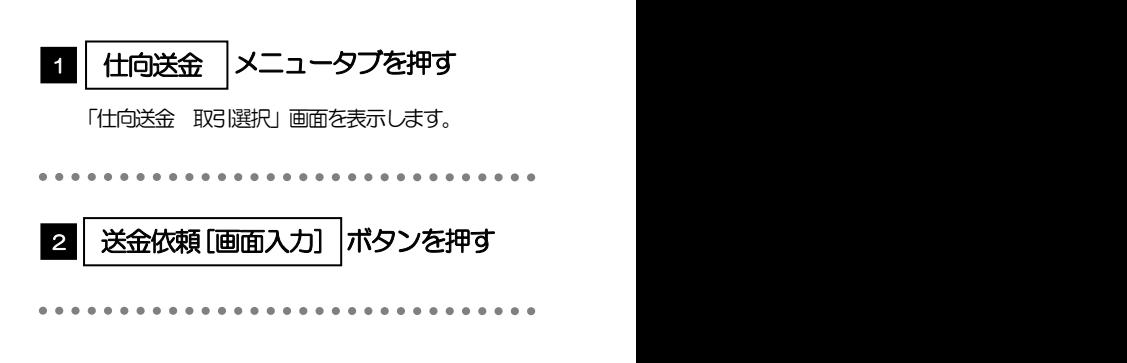

. . . . .

. . . . .

送金人住所 |を入力

. . . . . . . . . . . . . .

2.1.2 依頼内容を指定し、 内容確認 を押します。

内容確認

日)を入力してください。

金額

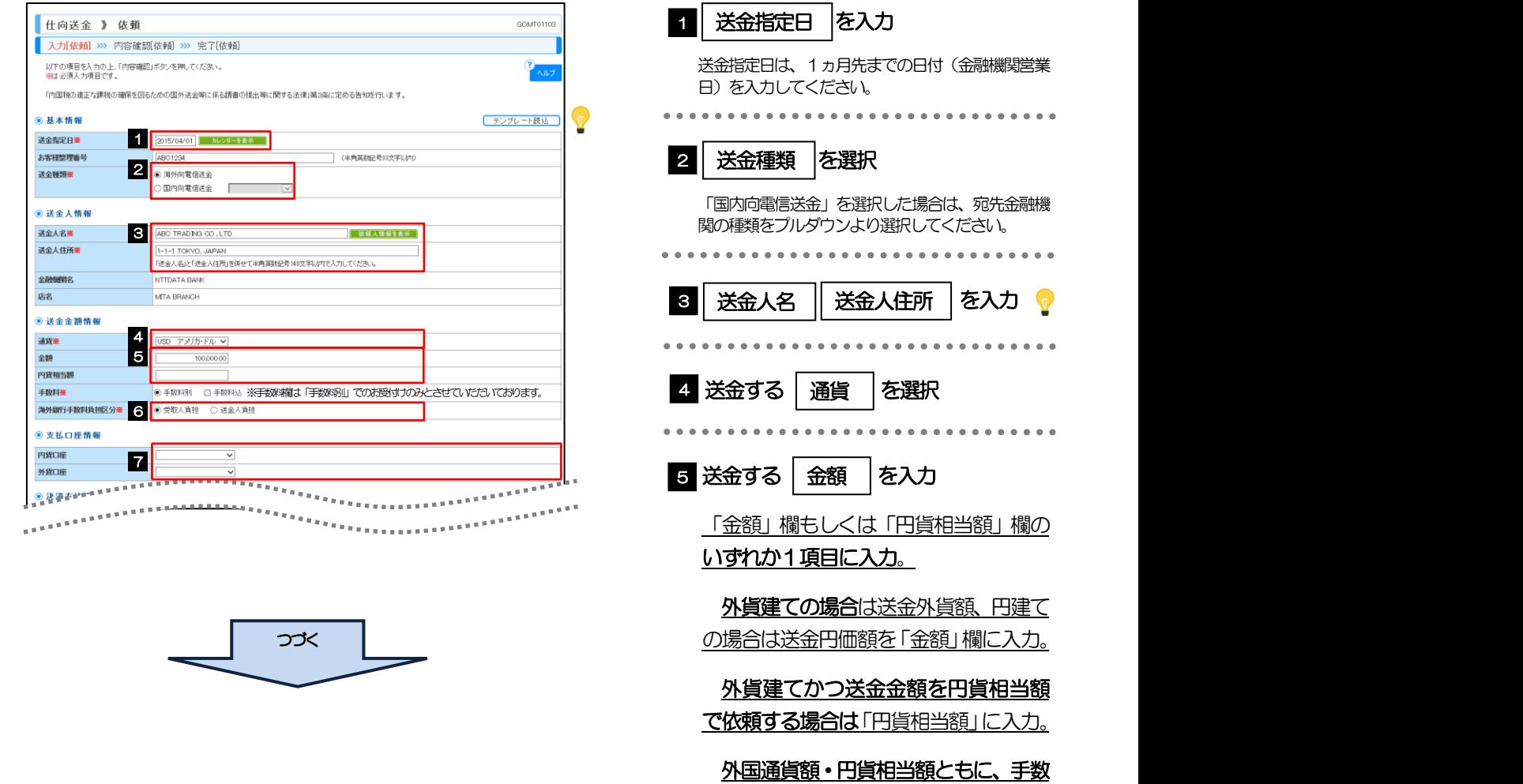

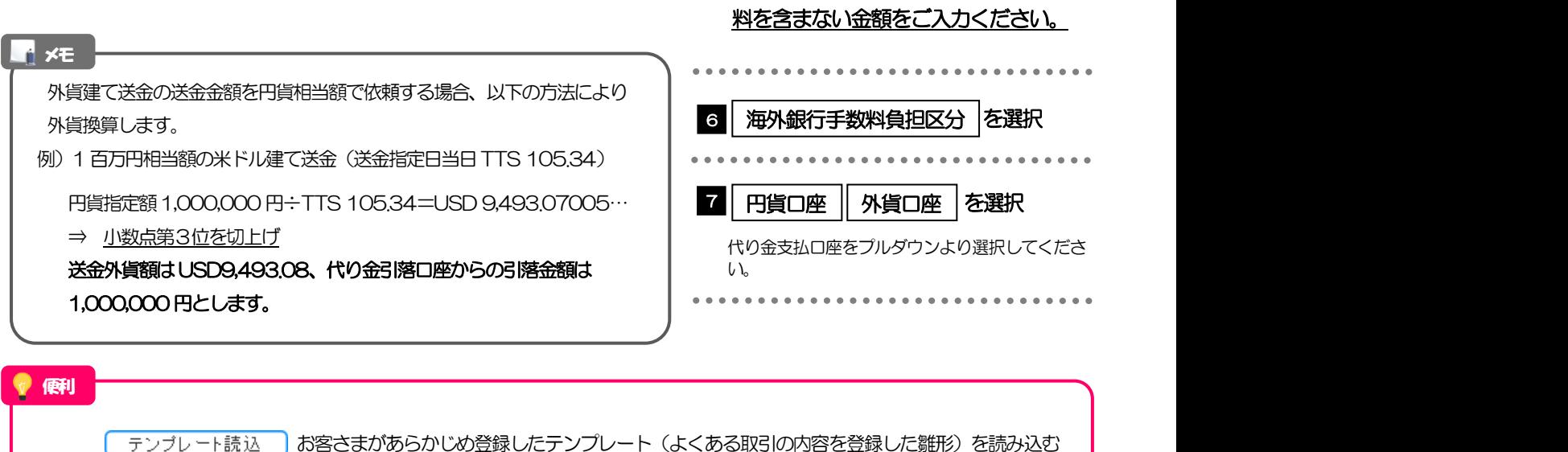

ことで、入力の手間を省くことができます。

6 板頼人情報を表示し、「依頼人情報が一覧表示されますので、この中から選択することで、送金人名/住所、支払口座情報 が自動で入力されます。

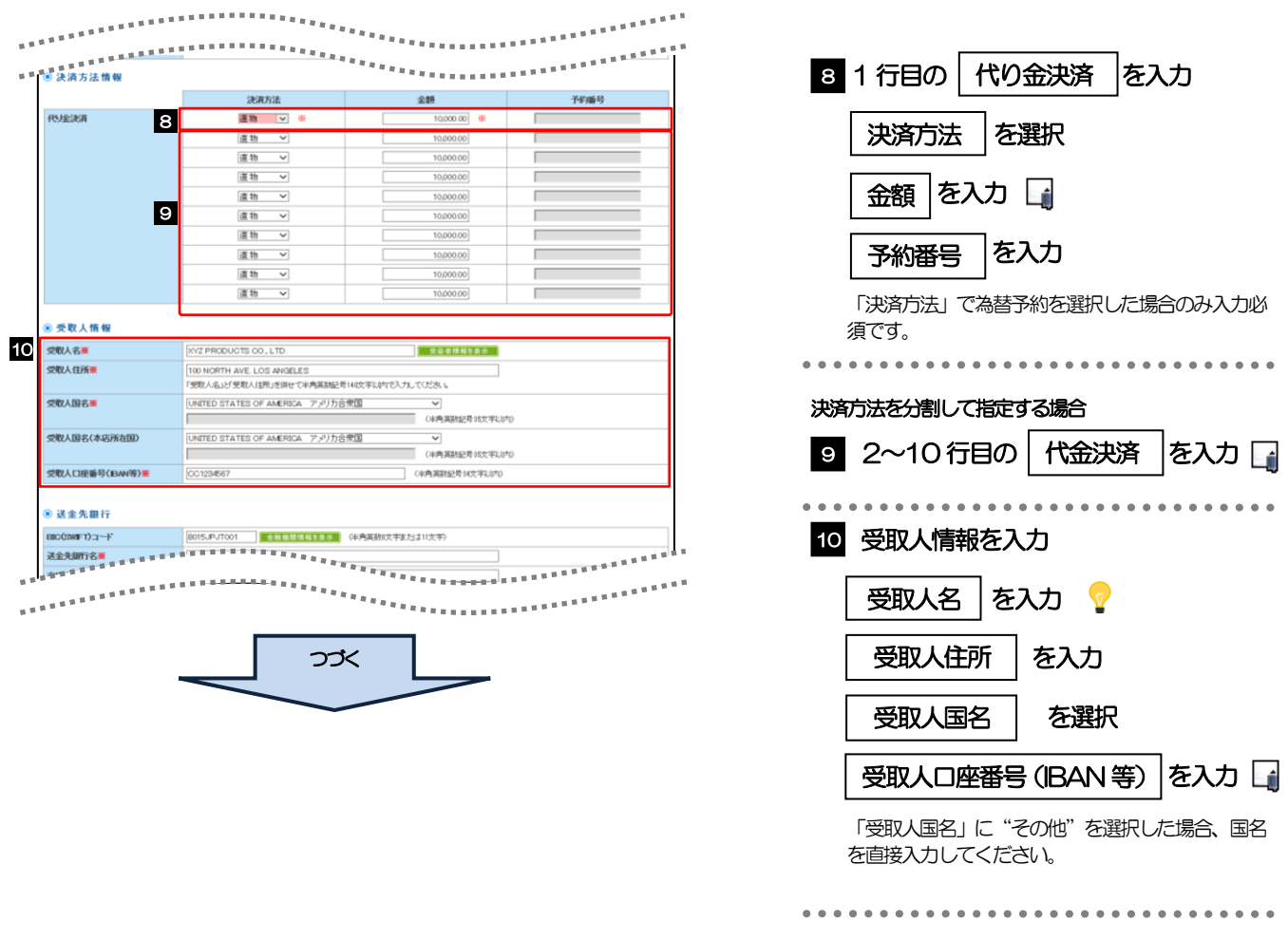

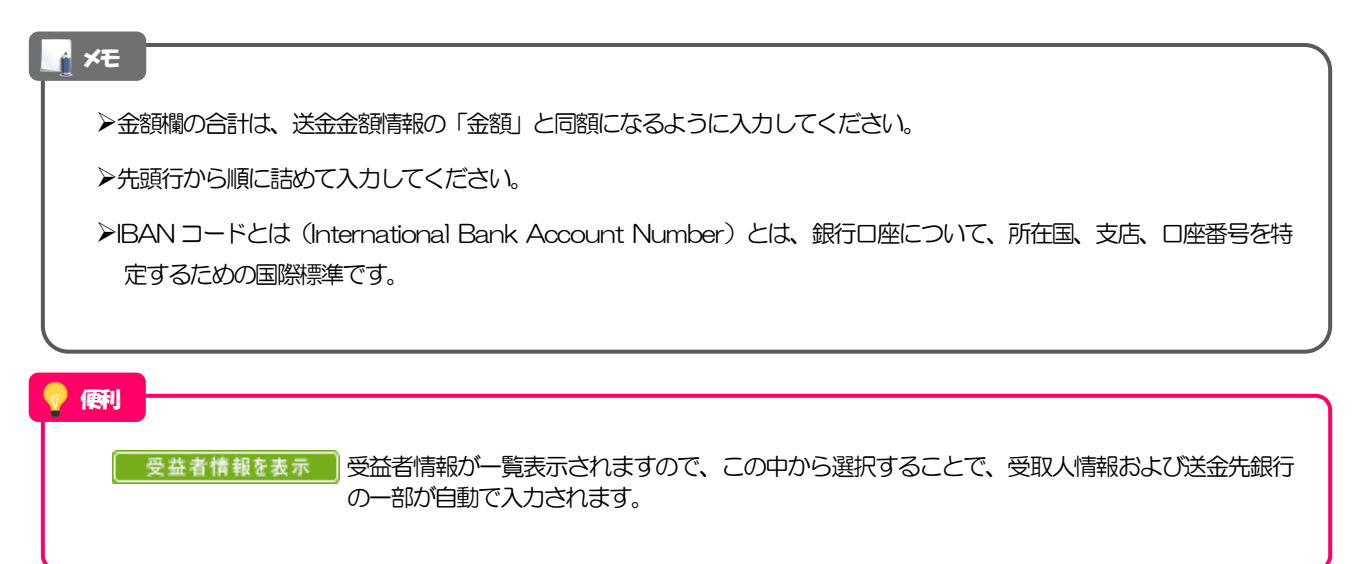

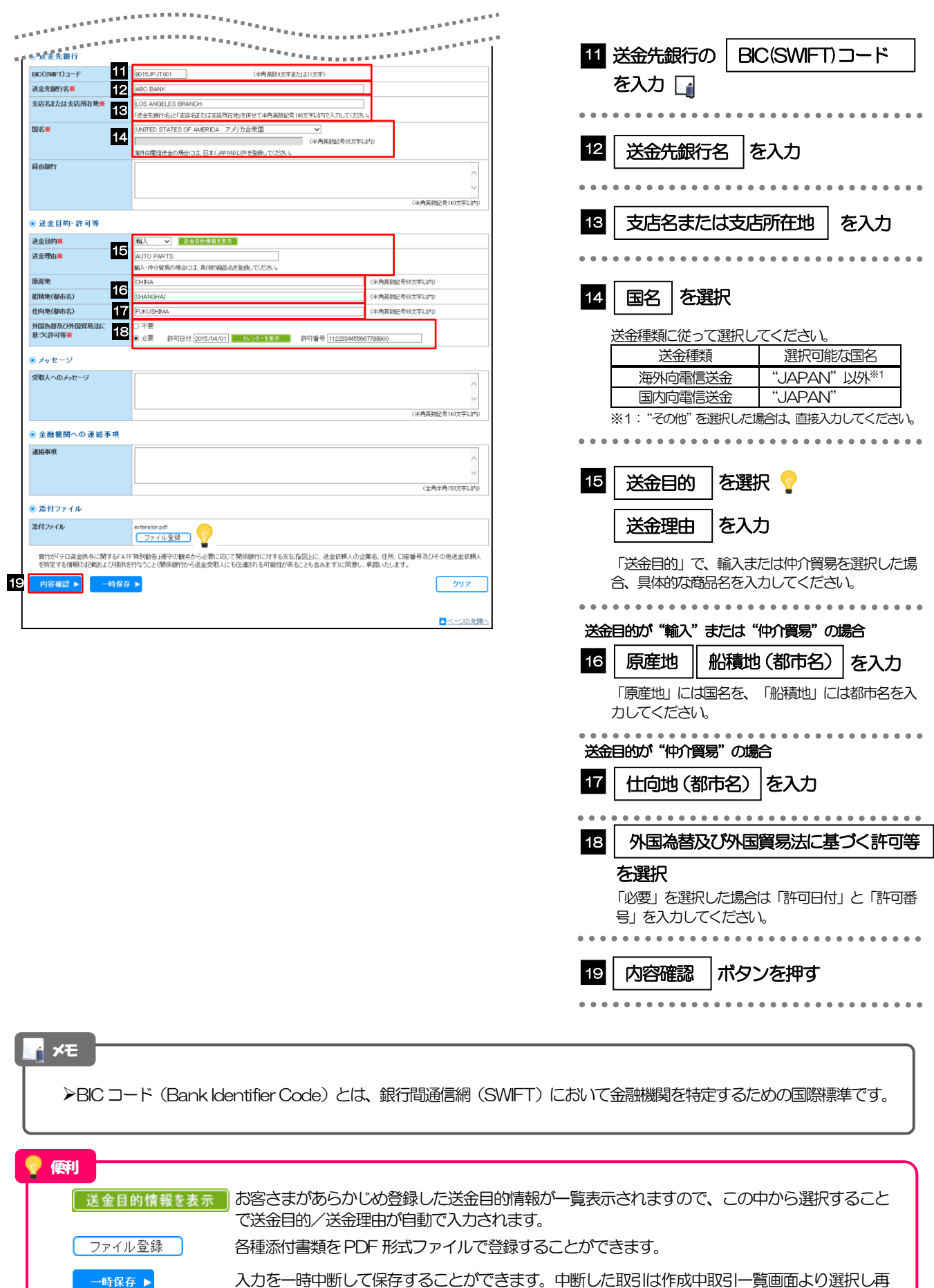

開することができます。

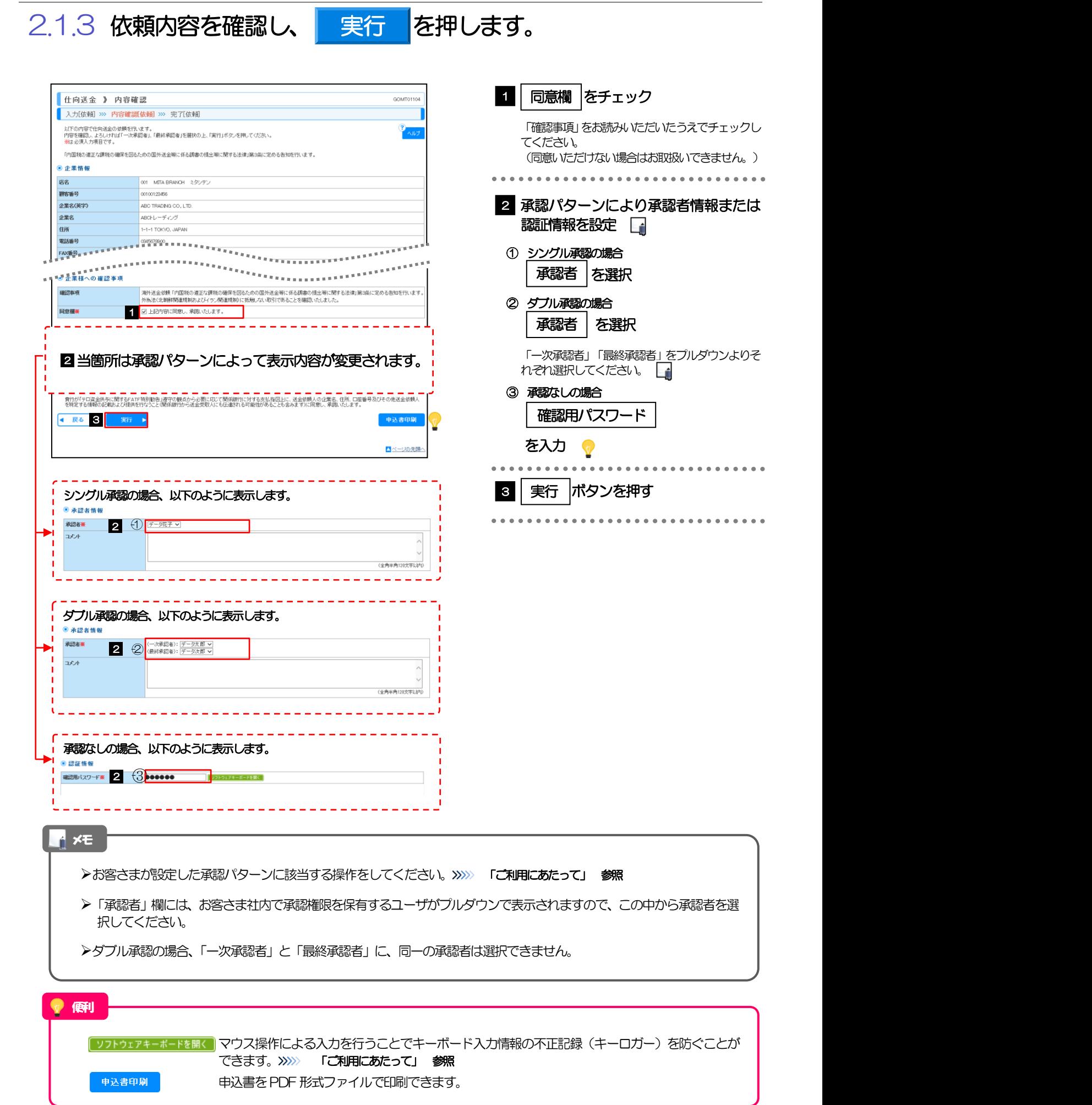

#### 2.1.4 送金依頼(画面入力)の完了です。 仕向送金 》 依頼結果 GOMT01105 受付番号 |を控える □ 1 入力[依頼] >>> 内容確認[依頼] >>> 完了[依頼] Т 取引の依頼が完了しました。  $N<sub>1</sub>$ ◎取引情報 受付番号 CMT20150401100001 取引名 取引選択画面に戻る場合 001 MITA BRANCH ミタシテン **床名 M&#8** 00100123456 2 | 仕向送金メニューへ |ボタンを押す 企業名(英字) ABO TRADING CO., LTD. ー<br>次承認待ち ステータス **操作日時 2015/04/01** ●新規の取引へ テンプレートの保存へ▶ 中込書印刷 <mark>◀仕向送</mark> 続けて新規のお取引を行う場合 ■ページの先頭へ ボタンを押す 3 新規の取引へ

#### メモ

道銀グローバルWEB では、各種操作を行う際、受付番号を利用します。

承認なしの場合は、この操作で弊行へのお申込みが完了します。

**>シングル承認、ダブル承認の場合は、承認者による承認操作が必要となります。>>>>> 「承認」 参照** 

依頼内容を修正する場合は「引戻し可能取引一覧」より引戻し(取下げ)のうえ、修正してください。

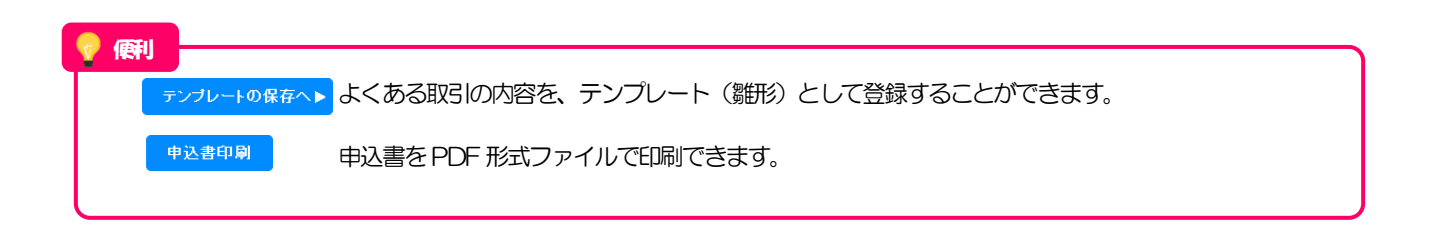

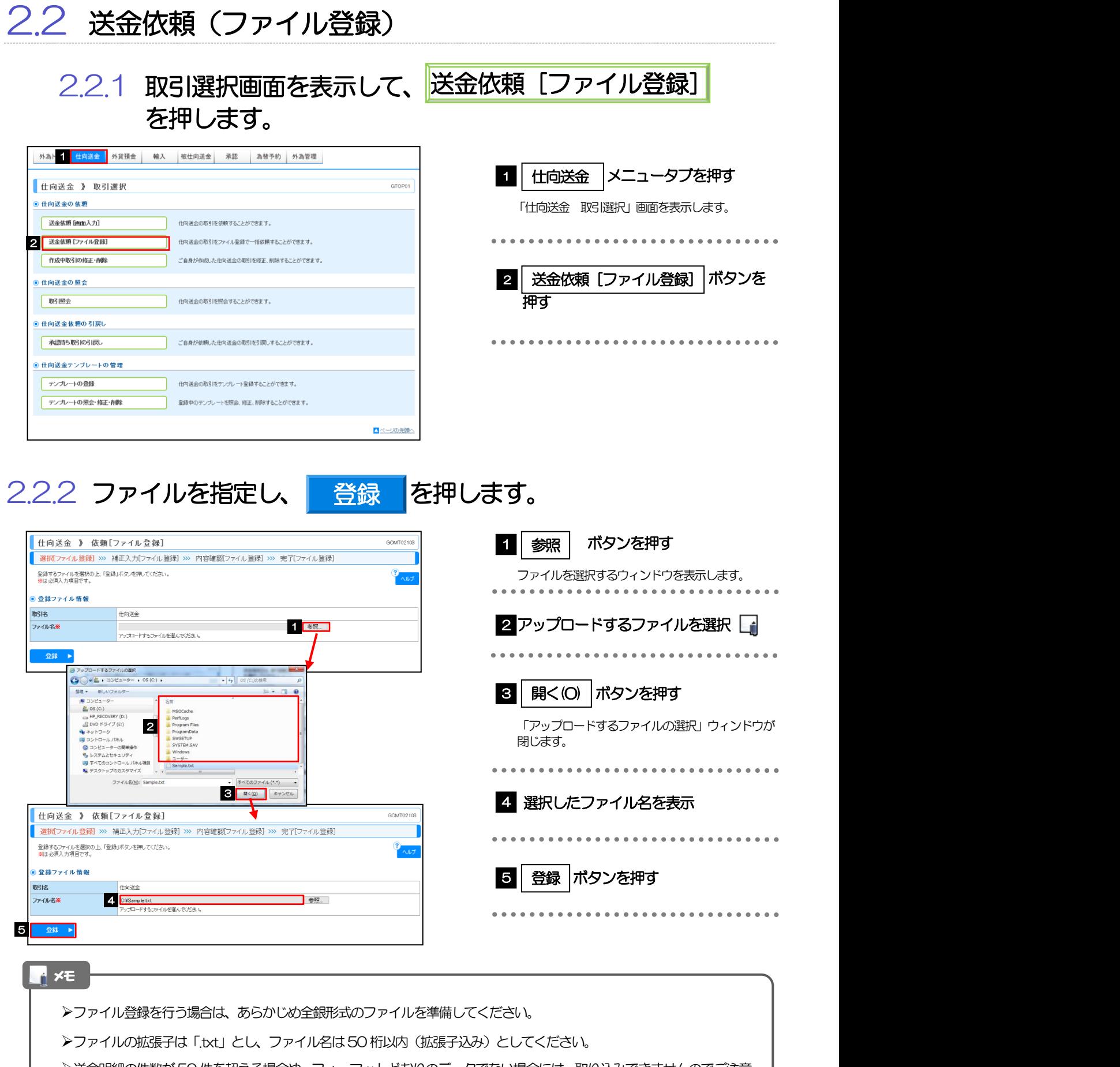

#### 仕向送金 2.操作手順

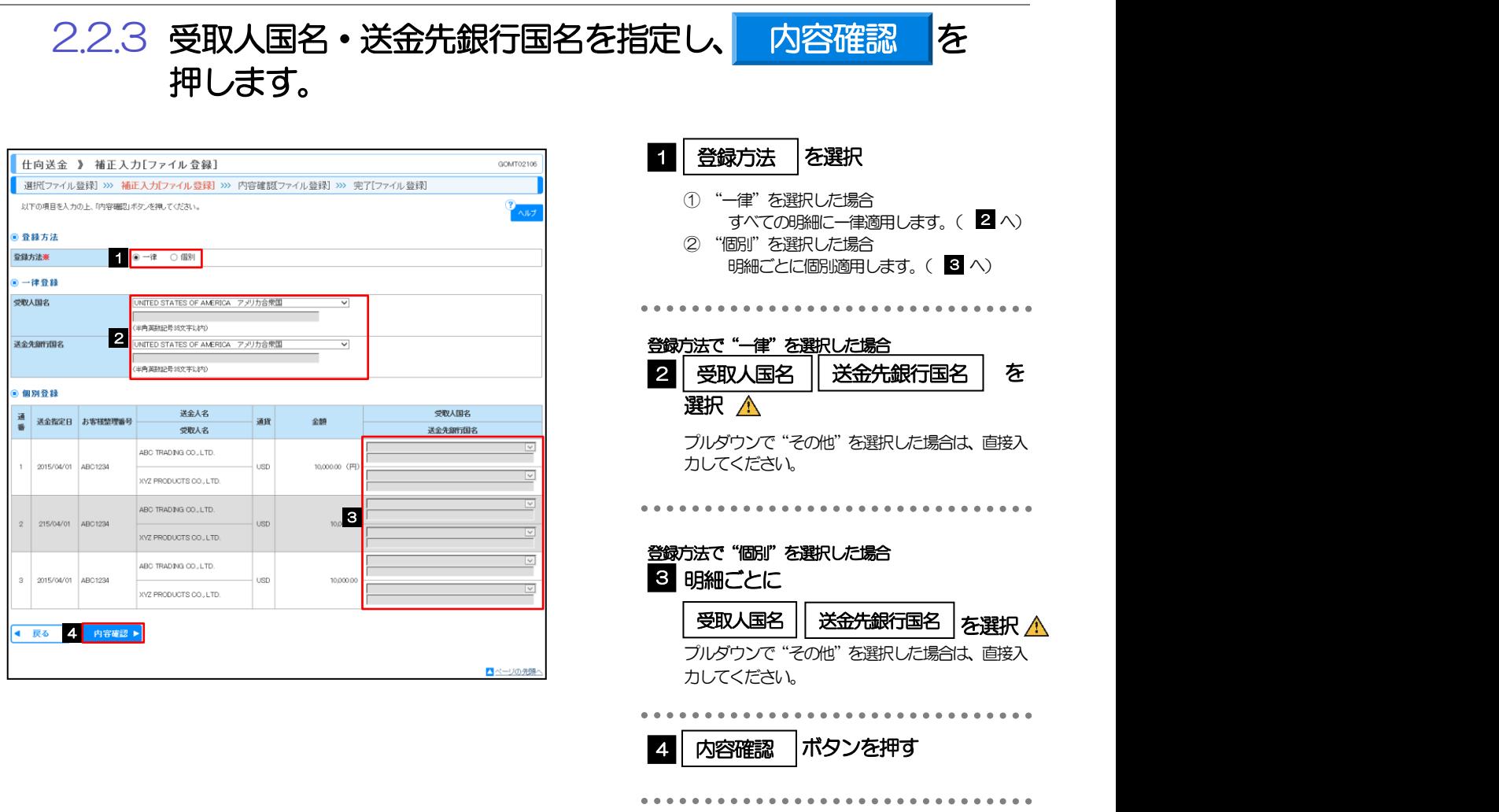

注意

▶送金依頼(ファイル登録)では、「送金種類」に"海外向電信送金"が初期設定されているため、「送金先銀行国名」に "JAPAN"を指定した場合、内容確認画面(次画面)で登録結果が"×"になります。

国内向けの送金を行う場合は、修正(ファイル登録)画面で「送金種類」を"国内向け電信送金"に修正してください。

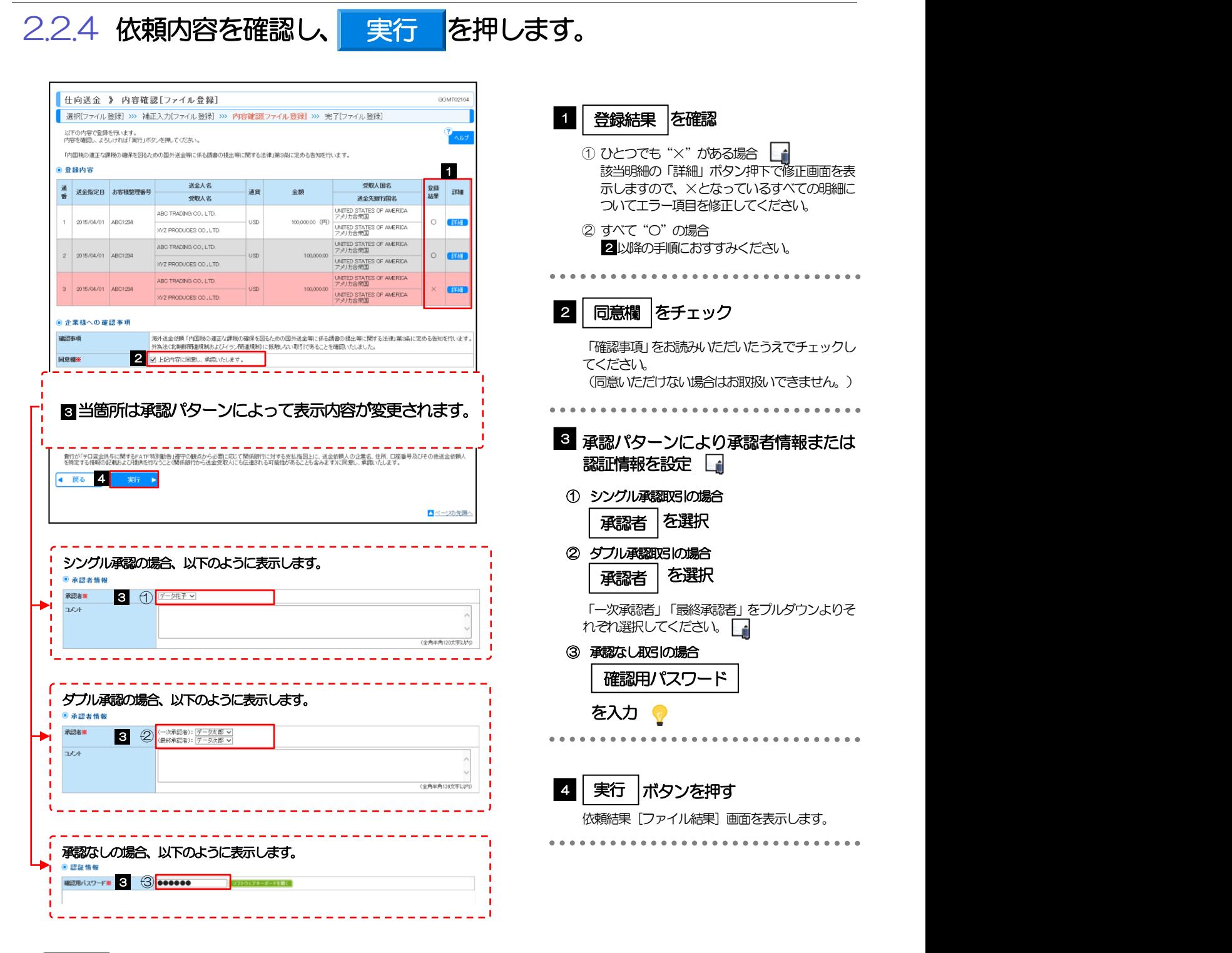

**>依頼内容に誤りのある明細は、「登録結果」に"×"が表示されます。** すべての「登録結果」が"〇"にならないと、実行ボタンを押すことができません。 >お客さまが設定した承認パターンに該当する操作をしてください。>>>>> 「ご利用にあたって」 参照 ▶ダブル承認の場合、「一次承認者」と「最終承認者」に、同一承認者は選択できません。 メモ 便利

「ソフトウェアキーボードを開く」マウス操作による入力を行うことでキーボード入力情報の不正記録(キーロガー)を防ぐことが できます。>>>>> 「ご利用にあたって」 参照

![](_page_11_Picture_1.jpeg)

![](_page_11_Picture_149.jpeg)

![](_page_11_Picture_3.jpeg)

すべてのエラーが解消されると「内容確認」画面に 戻ります。

「内容確認」画面に戻らない場合は、エラーが存在 しますので、エラー内容に従って項目を修正してく ださい。

### 2.2.6 送金依頼(ファイル登録)の完了です。

![](_page_11_Picture_150.jpeg)

- 承認なしの場合は、この操作で弊行へのお申込みが完了します。
- シングル承認、ダブル承認の場合は、承認者による承認操作が必要となります。
- ファイル登録番号は一括依頼(ファイルアップロード)の単位で採番されますが、同時に、個々の明細に対して受付番号 が採番されています。
	- 受付番号は「取引照会」画面で"ファイル登録番号"にて検索し、確認してください。
- 依頼内容を修正する場合は「引戻し可能取引一覧」より引戻し(取下げ)のうえ、修正してください。

#### 2.3 作成中取引の修正・削除 2.3.1 取引選択画面を表示して、 作成中取引の修正・削除 を押します。 外為 | <mark>世向送金 </mark>外貨預金 | 輸入 | 被仕向送金 | 承認 | 為替予約 | 外為管理 1 | 仕向送金 |メニュータブを押す □ 仕向送金 》 取引選択  $GTOBOS$ 「仕向送金 取引選択」画面を表示します。 **● 仕向送金の依頼** 送金依頼 [画面入力] 仕向送金の取引を依頼することができます。 送金依頼 [ファイル登録] 仕向送金の取引をファイル登録で一括依頼することができます。 2 | 作成中取引の修正・削除 | ボタンを 2 作成中取引の修正·削除 ご自身が作成した仕向送金の取引を修正、削除することができます。 押す ● 仕向送金の 照会 取引服会 仕向送金の取引を照会することができます。 <u>●</u> 仕向送金依頼の引戻し ご自身が依頼した仕向送金の取引を引戻しすることができます。 承認待ち取引の引戻し ● 仕向送金テンプレートの管理 テンプレートの登録 仕向送金の取引をテンプレート登録することができます。 テンプレートの照会・修正・削除 登録中のテンプレートを照会、修正、削除することができます。 ▲ページの先頭へ

2.3.2 作成中取引の一覧が表示されます。

![](_page_12_Picture_176.jpeg)

**The Company** 

![](_page_12_Picture_177.jpeg)

![](_page_12_Picture_178.jpeg)

![](_page_13_Figure_1.jpeg)

### 2.3.5 取引が削除されました。

![](_page_13_Picture_192.jpeg)

![](_page_13_Picture_193.jpeg)

![](_page_14_Figure_1.jpeg)

#### メモ

- ▶送金指定日が、1 年前までの取引が照会できます。
- ▶最大1,000 件までの取引が一覧表示されます。
- 「全取引照会」の取引権限を保有するユーザは、他ユーザ作成分を含むすべての取引を照会できます。
- 一時保存した取引は対象外とします。
	- 照会する場合は「作成中取引の修正・削除」から照会してください。

![](_page_14_Picture_196.jpeg)

### 2.4.3 検索結果の一覧より照会する対象を選択します。

![](_page_15_Picture_168.jpeg)

### メモ

#### 一覧に表示するステータスは以下のとおりです。

![](_page_15_Picture_169.jpeg)

![](_page_15_Picture_170.jpeg)

### 2.4.4 ご依頼内容が画面表示されます。

![](_page_16_Picture_72.jpeg)

申込書印刷 申込書をPDF 形式ファイルで印刷できます。

### 2.4.5 決済明細(計算書)が表示されます。

![](_page_17_Picture_33.jpeg)

![](_page_17_Picture_3.jpeg)

![](_page_18_Picture_147.jpeg)

以下ステータスの取引について、引戻しが可能です。 ステータス | アンプランス 説明 承認待ち シングル承認の場合に、承認待ちとなっている取引 ー次承認待ち | ダブル承認の場合に、一次承認待ちとなっている取引 最終承認待ち | ダブル承認の場合に、最終承認待ちとなっている取引 メモ

 $100,000$ 

次ページ(+) 10ページ次 \*\* ▲ページの先頭へ

 $\vert$  usp  $\vert$ 

![](_page_19_Picture_101.jpeg)

## 2.5.4 引戻しの完了です。

i,

![](_page_19_Picture_102.jpeg)

![](_page_19_Picture_103.jpeg)

![](_page_19_Picture_104.jpeg)